# 利用 Excel 製作線性回歸直線(最小平方差直線)

進行化學分析時,所得到的數據常常需要作圖,或是必須進一步求出線性回歸直線的斜率, 以取得數據之間的相互關係,現以 Excel 軟體說明如何利用 Excel 的功能製作線性回歸直線及 求出線性回歸直線的斜率。

現在以製作硝酸亞鈷的檢量曲線為例,以硝酸亞鈷的濃度為 x 軸,吸收度 A 為 y 軸:(請注 意:吸收光譜只需作圖,不需進行線性回歸。)

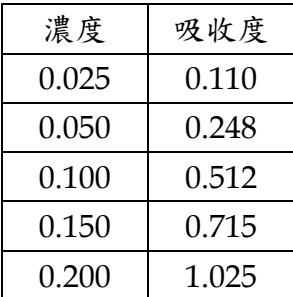

1. 打開 Excel 程式並輸入數據,例如:B 欄輸入濃度,C 欄輸入吸收度。

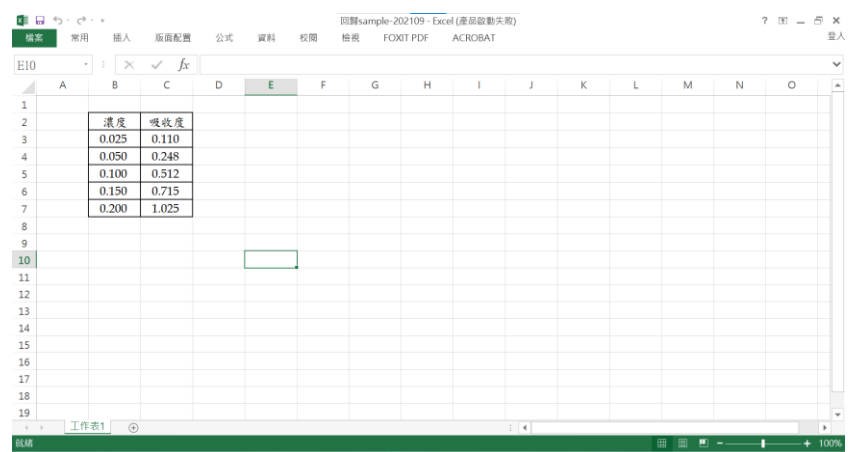

2. 作圖:輸入數據後,用滑鼠將所有數據(包括座標名稱)全部點選反白,點選上方「插入」 功能,再點選圖表的「散佈圖」選項:

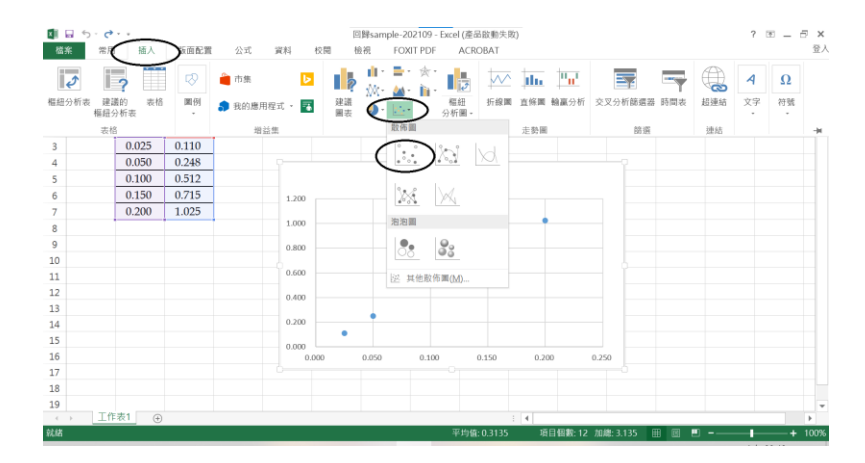

### 之後出現下面的圖形:

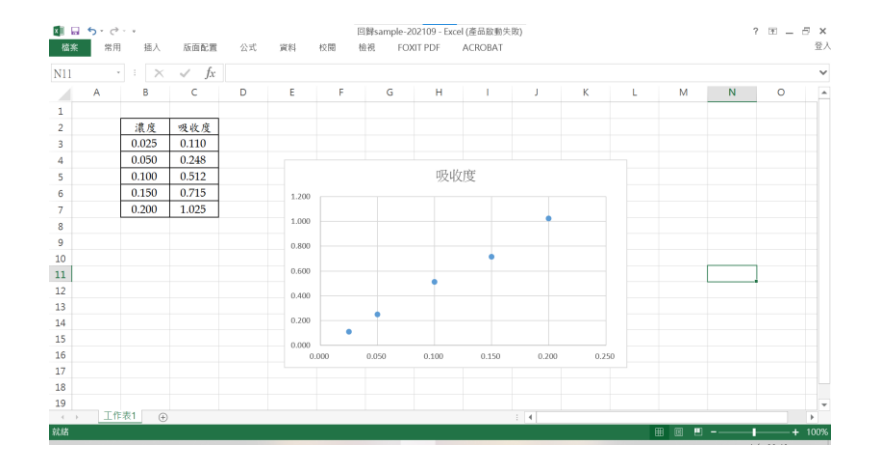

3. 作線性回歸: 點選其中一個數據點,按右鍵,選擇「加上趨勢線」。

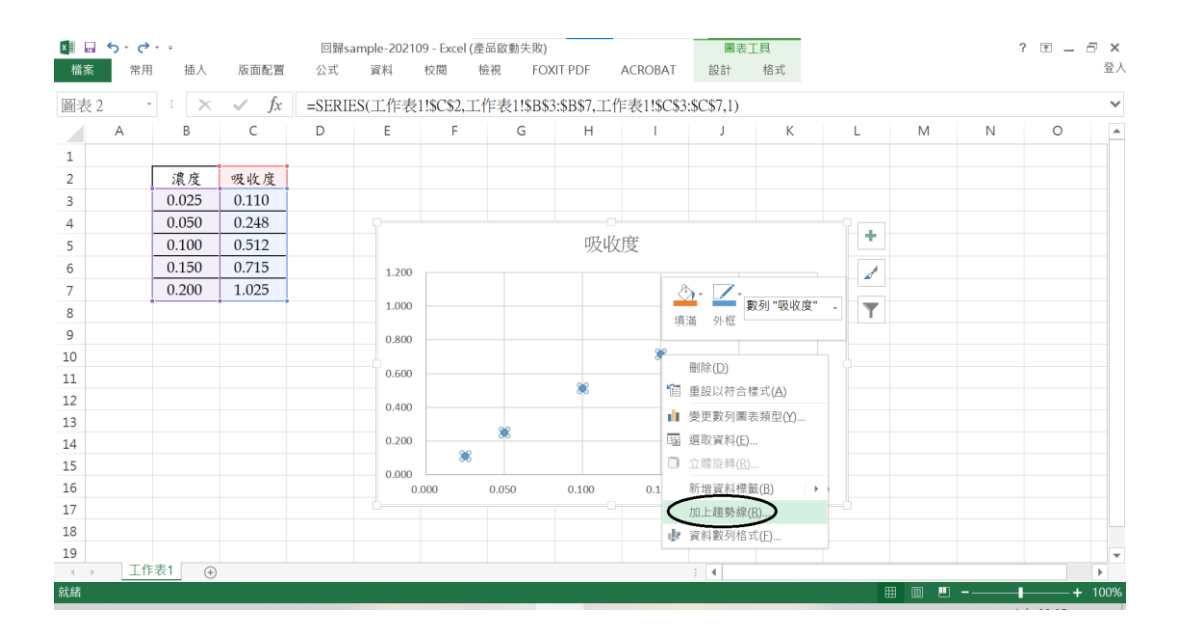

之後右方將出現「趨勢線格式」的對話框,如下圖:

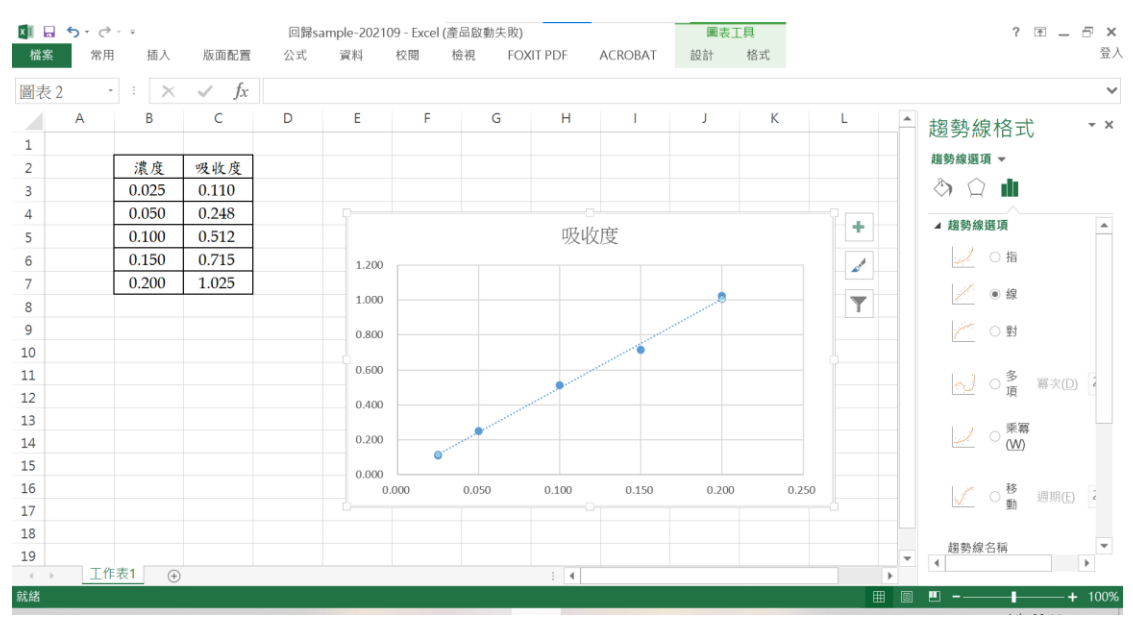

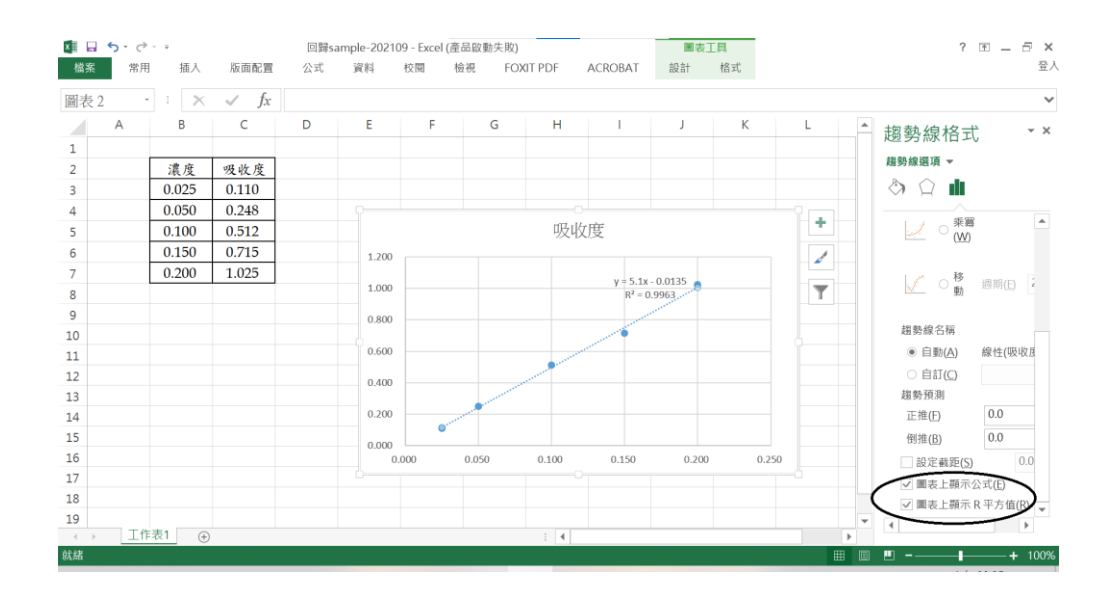

關閉對話框後, 圖形上將出現線性方程式及 R 平方值, 如下圖

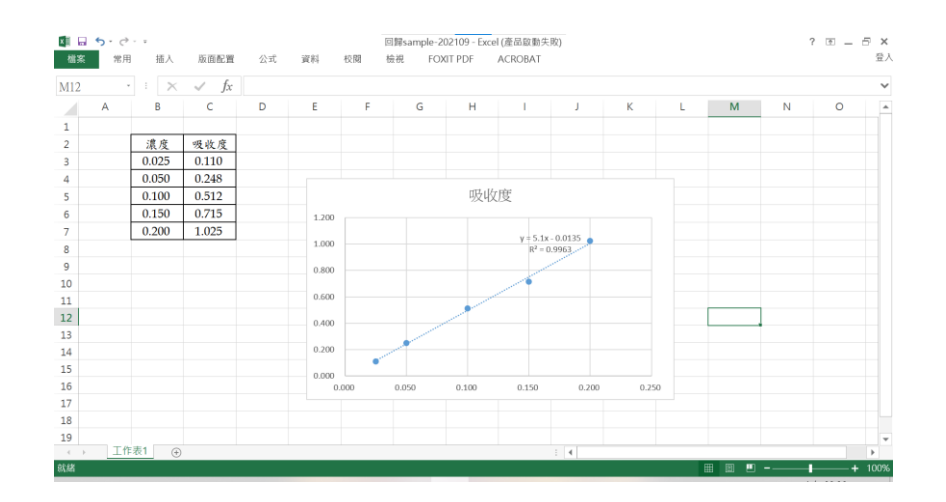

4. 顯示數據:點選其中一個數據點,按右鍵,選擇「新增資料標籤」:

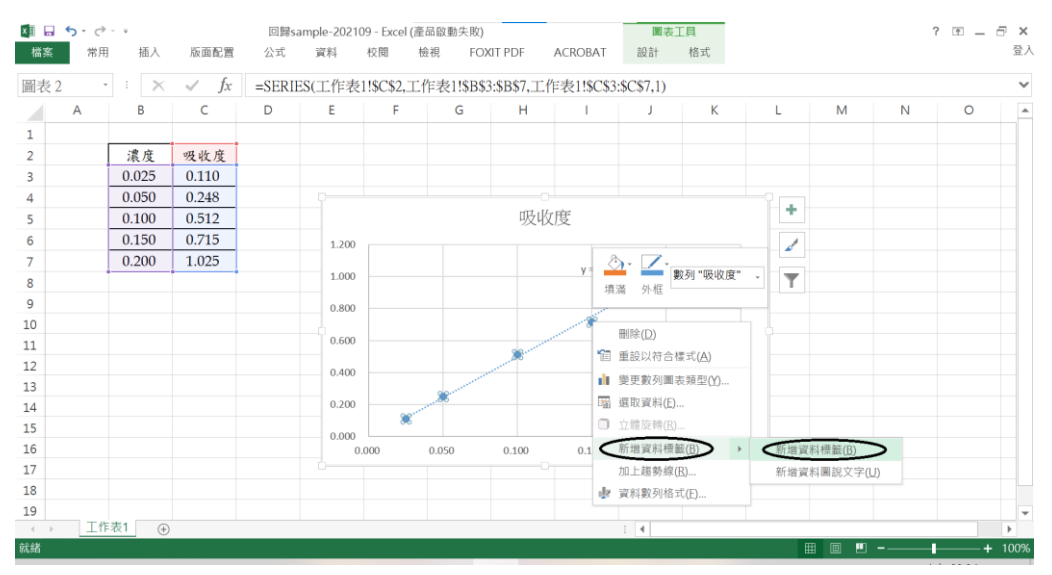

#### 如此將可使每一個數據點,都顯示出其個別數據。

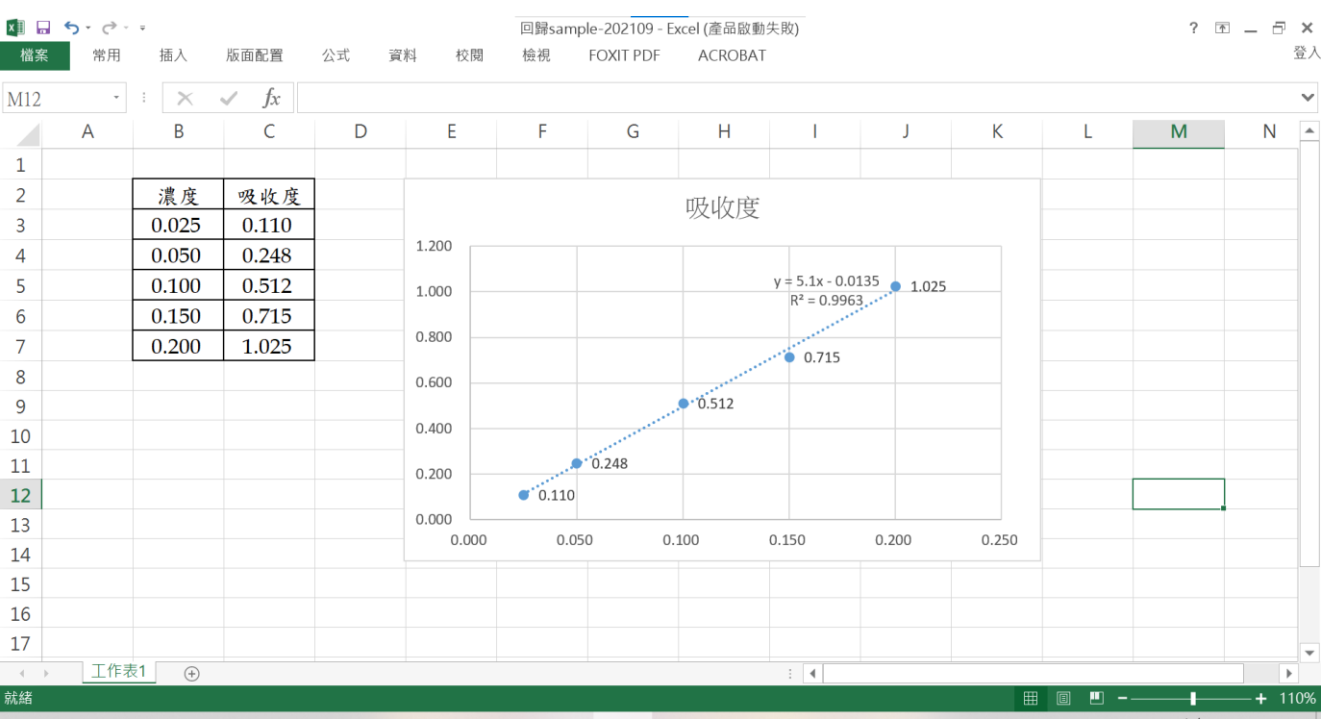

## 5. 輸入圖名、軸名與單位:

在「圖名」處輸入圖名資料,如下圖所示:(字形、大小與位置皆可適度調整之)

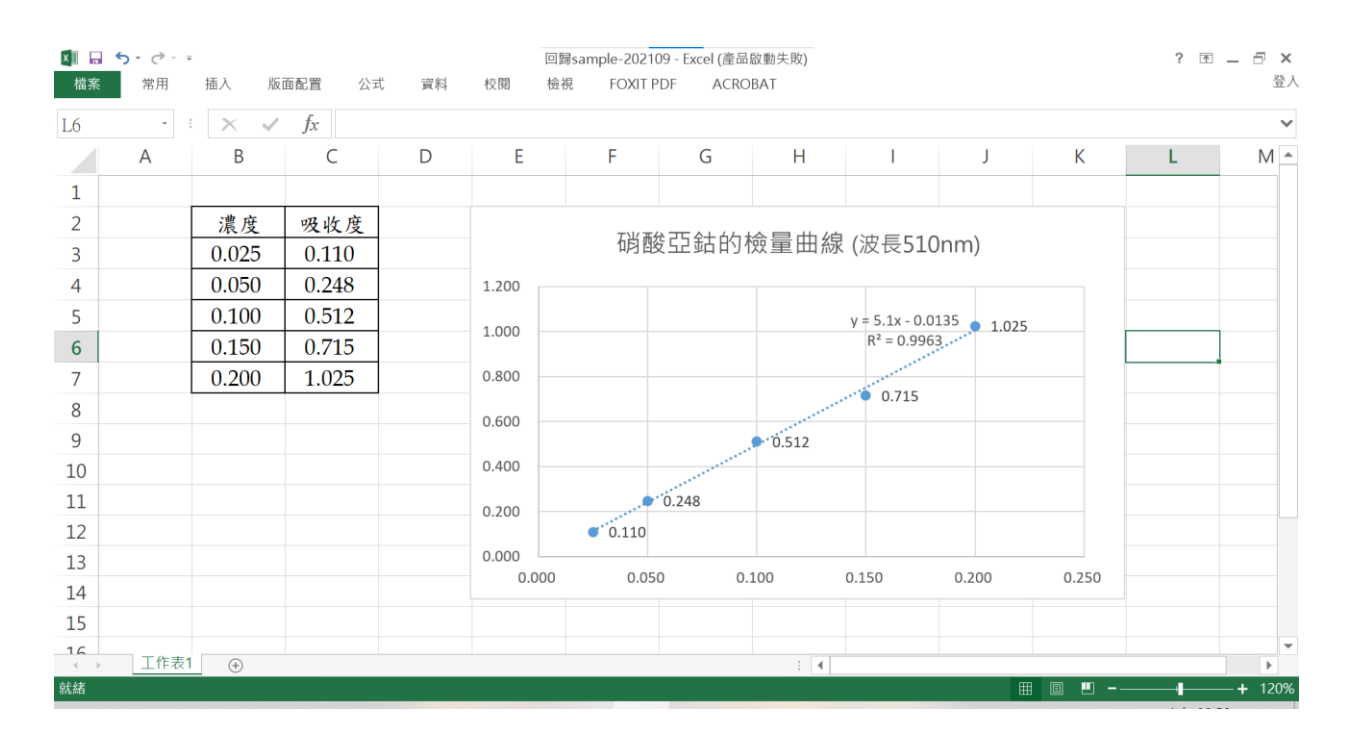

按壓一次圖形框,再點選上方「圖表工具」下的「設計」功能,點選「新增圖表項目」, 再點選「坐標軸標題」,分別可輸入 X 軸與 Y 軸的軸名和單位。(字形、大小與位置皆 可適度調整之)

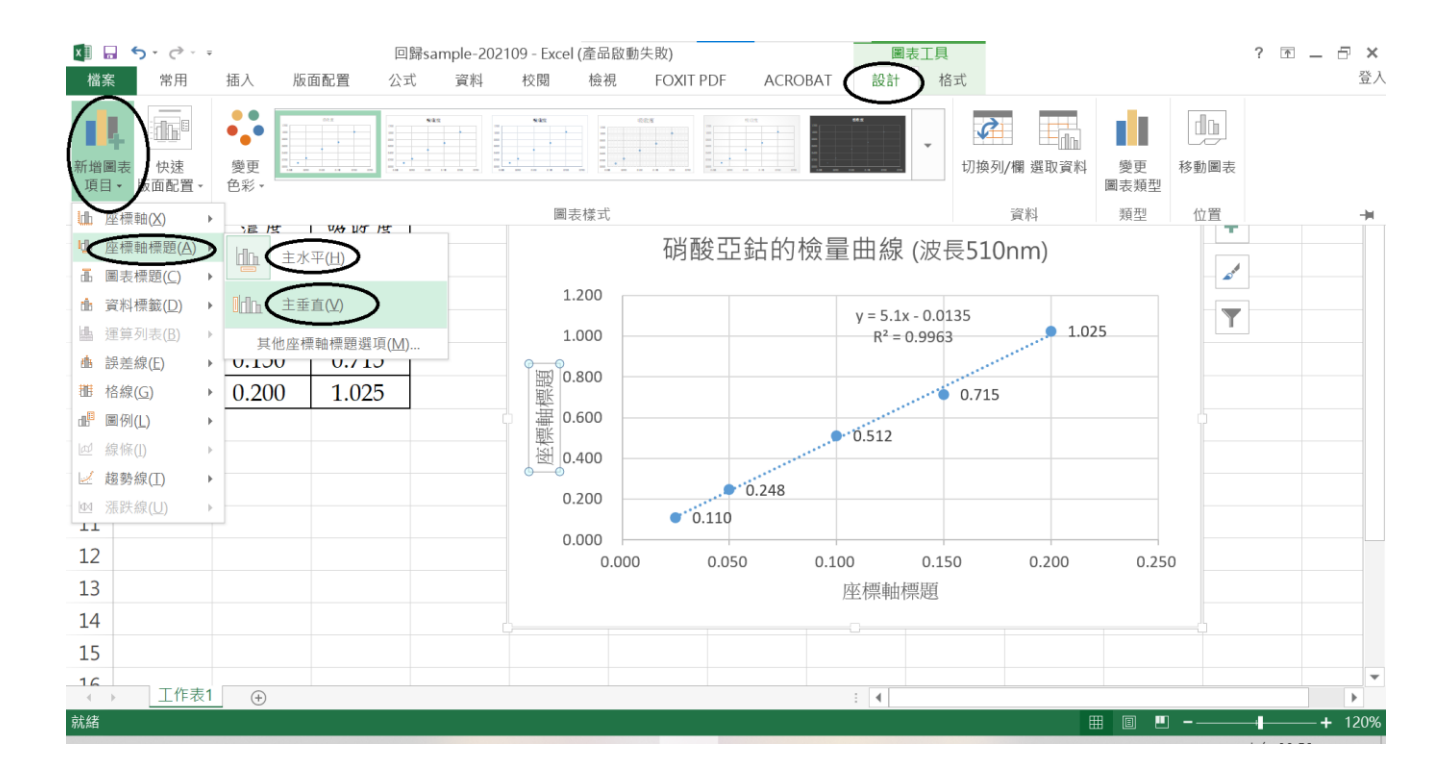

## 最後可得下列完整圖形。

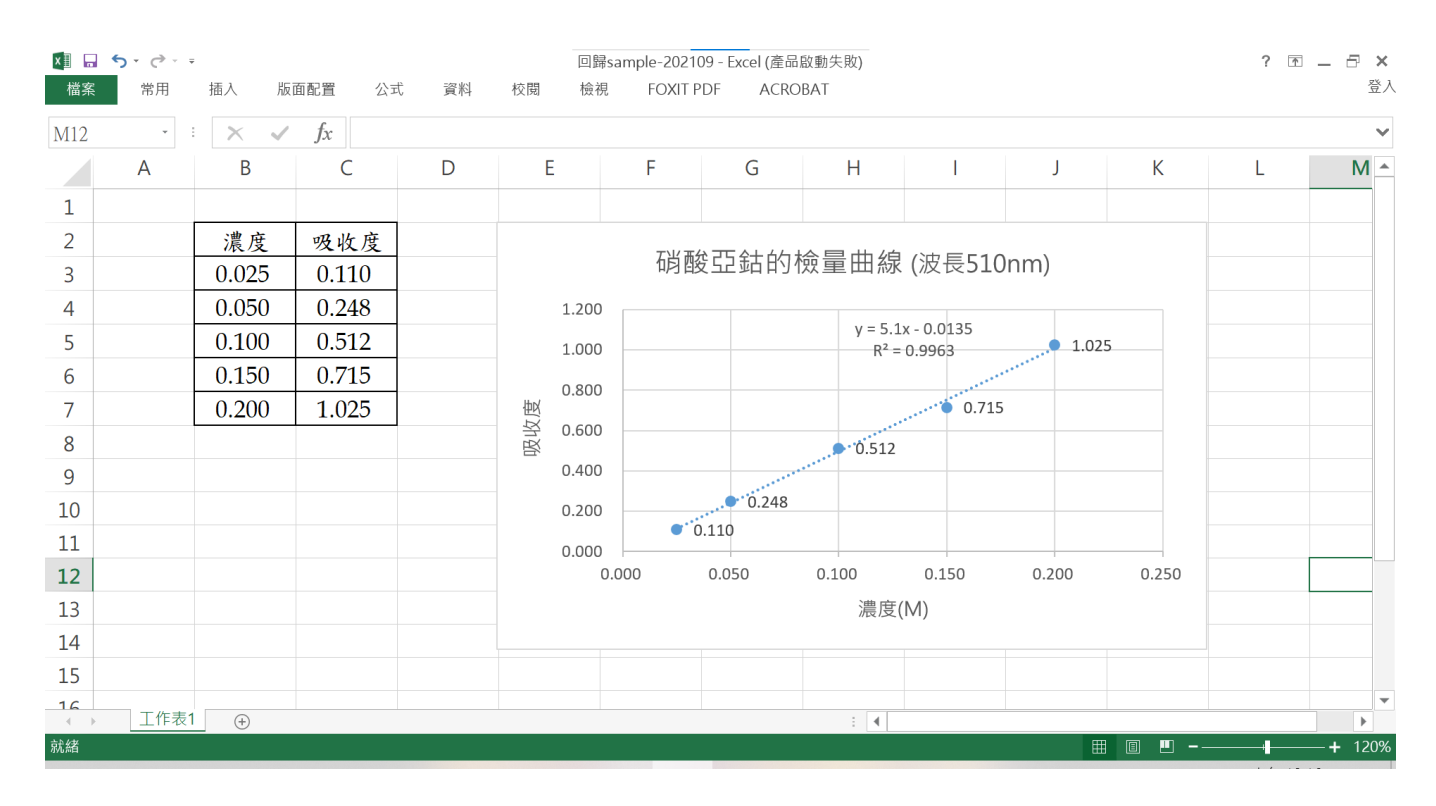

6. 如此即可完成作圖。所求得的線性回歸直線即為圖中的細直線(一線性(吸收度)),其線 性方程式為  $V = 5.1x - 0.0135$ , 從直線方程式可得知此直線的斜率為 5.1,  $R^2$ 值越接 近1則表示實驗數據的直線性越好。至此,可將含有直線方程式的圖表列印出來。

7. 若圖上的數據點沒有標示數據(未進行上述第4點),則需印出原始數據表。

Judith 2021.11.18